## Changing Frame Properties: Grapes and Birds

This exercise is taken from the Frames, Borders and Motifs chapter of the PREMIER+™ EMBROIDERY/PREMIER+™ EXTRA Reference Guide.

- **1** Open PREMIER+™ EMBROIDERY 2.
- **2** Click File, New **the open a new window.**
- **3** In the Quick Access toolbar, click Insert  $\overline{3}$ .
- **4** Browse to Documents\Premier+\Samples\Premier+Emb \Stitch2\Birds.
- **5** Click to load "Grapes and Birds" into the work area. The embroidery has white handles on its selection box, showing that it is initially in Scale rather than Resize  $\Gamma$  mode (blue handles).
- **6** Click the Frame tab.
- **7** Click Frame, then choose "Corners" from the Frames Category drop-down menu.
- **8** Click the arrow to the right of the frames gallery and scroll down to the Ornamental 2 MC set.
- **9** Click the first set of corners in the gallery, number 1. These corners are designed to frame a square embroidery. Corners 4–6 and 7–9 are for portrait and landscape formats.
- **10** In Frame Surround, select Margin and ensure that it is set to 2.5 mm. (This is the default size.)
- **11** Ensure that Group is selected.
- **12** Click Apply **V**. The set of corners is placed around the embroidery as a frame. It has orange handles, and a solid outline.
- **13** Drag the frame a short distance. The embroidery and frame move as a unit.

If the embroidery does not move with the frame, Group was not selected. Group makes the embroidery and frame act as one unit. To adjust the embroidery or frame, select Restrict Groups on the Home tab or the context menu, then make the adjustments.

- **14** The frame would look better if it fitted a little more snugly. Click Undo  $\Box$  until only the Grapes and Birds embroidery remains.
- **15** In the Frame tab, click the down arrow to change Margin to 0.5 mm.
- **16** Click Apply **16** Click Apply **16** Click Apply 1. The frame now fits closely around the embroidery, but does not overlap it. The satin line on the outside of the corners is a little heavy. Its width can be changed.
- **17** Right-click the frame, then click Restrict Groups  $\boxed{\frac{1}{|A|}}$ .
- **18** Right-click the frame again and select Satin Line from the Context menu. The Satin Line properties dialog appears. See "Satin Line" on page 421. Alternatively, you could have used Stitch Type to change the satin properties before placing the frame.
- **19** In the Satin Line properties dialog, click the down arrow to change Width to 2.5 mm.
- **20** Click OK. The frame is now more delicate.

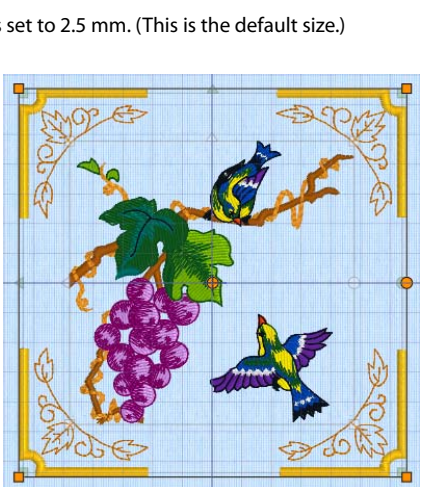

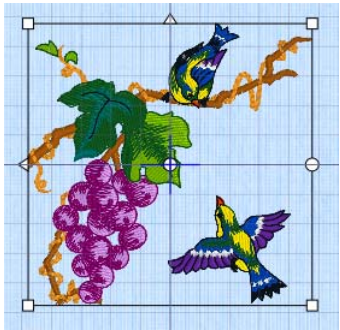

PREMIER+™ EMBROIDERY Changing Frame Properties: Grapes and Birds 1

**21** Click outside the frame to view the design without the selection box. Alternatively, click Realistic 3D mode 30 or Life View  $\odot$  to see the design without the selection box and grid.

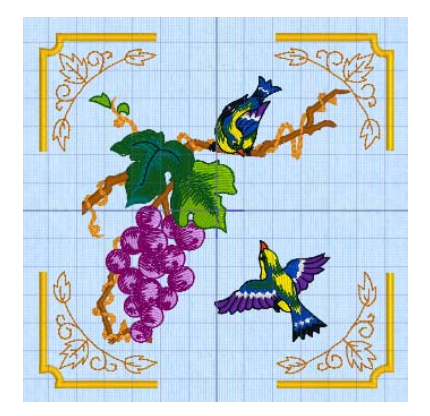

VIKING, PFAFF, PREMIER+ and 6D are trademarks of Singer Sourcing Limited LLC. HUSQVARNA is the trademark of Husqvarna AB. All trademarks are used under license by VSM Group AB. © 2016 Singer Sourcing Limited LLC. All rights reserved.